## **Comment Scanner et mettre en forme avec Photofiltre ?**

Dans Photofiltre, dans fichier, Importation Twain cliquer sur numériser une image.

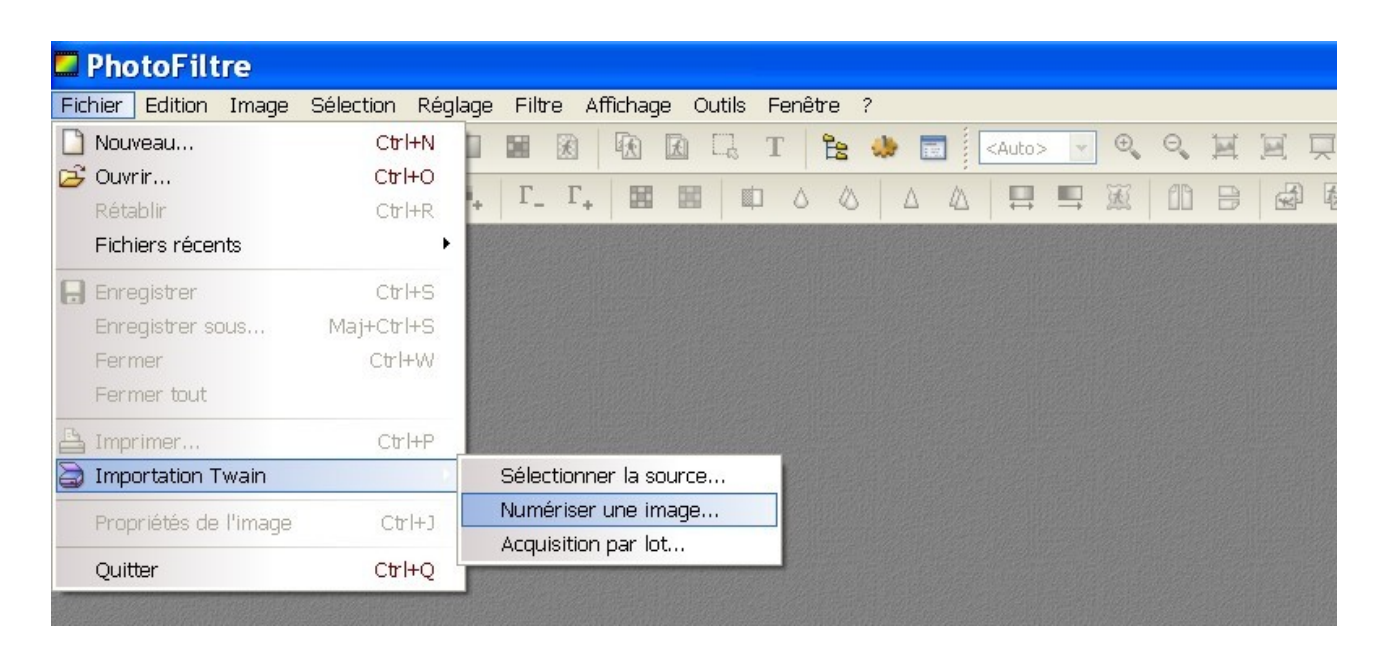

## Une fenêtre s'ouvre :

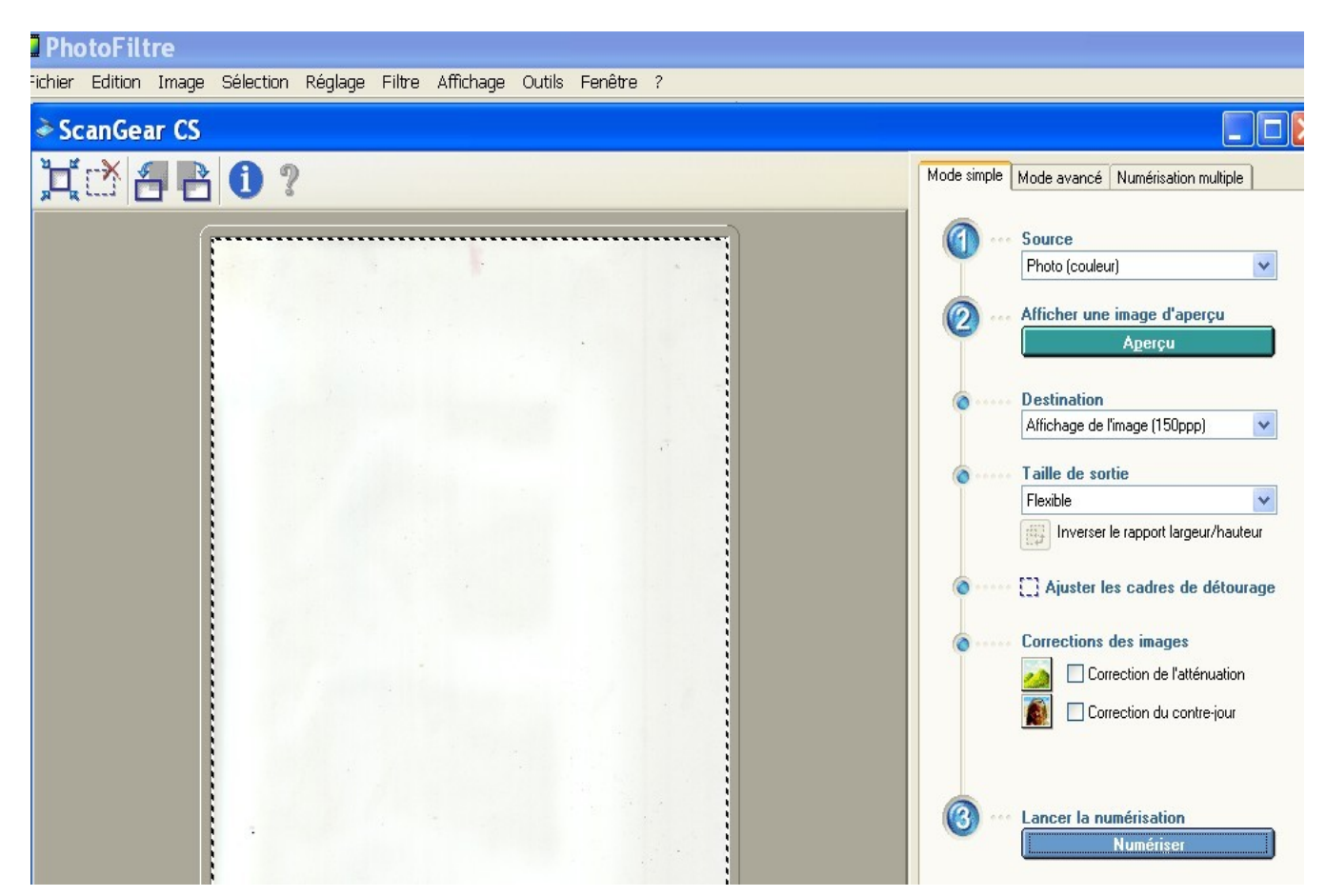

Dans source : sélectionner le type de document que l'on scanne (photo couleur, magazine couleur, journal (N/B)/

Dans destination : choisir une résolution en fonction de ce que l'on va faire du document (Imprimer, Affichage...)

Puis cliquer sur **numériser.**

La document scanné apparaît dans Photofiltre.

## **On peut ensuite dans PhotoFiltre mettre en forme le document :**

Rotation de l'image : Si le document scanné n'apparaît pas dans le bon sens. En cliquant sur **image, rotation** le document peut être retourné.

Recadrage : Si l'on ne veut conserver qu'une partie du document scanné. Avec la souris, sélectionner la partie du document que l'on veut recadrer puis cliquer sur i**mage recadre**r.

Modifier la taille de l'image : Cliquer dans **image sur taille de l'image**.

Modifier les couleurs ou les contrastes : Dans **réglage**, cliquer sur ce que l'on veut modifier (**luminosité/contraste, teinte/saturation**....).

Enregistrement du document : Dans **fichier**, cliquer sur **enregistrer sous**. Choisir le dossier dans lequel on veut enregistrer le fichier, donner un nom au document et choisir son type (bmp, gif, jpeg)